### **İZİN FORMUNUN DYS DE DOLDURULMASI VE ONAYA SUNULMASI**

**1. Memur, Müdür Yardımcısı veya Okul Müdürü yönetici izinleri ile mazeret izinlerini DYS ortamında doldurubilmektedir. Bunun için öncelikle Giden Evrak Okulşturma ve Akis Başlatma seçilir.**

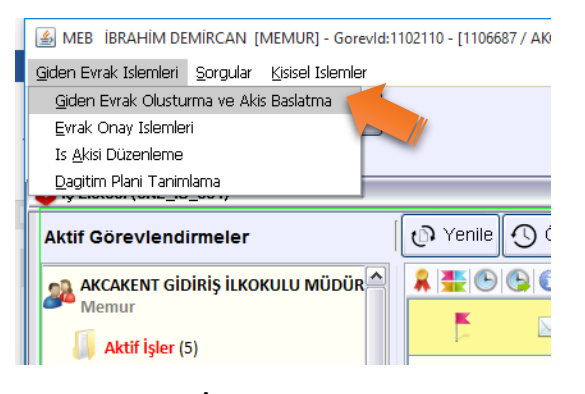

### **2. Kelime İşlemci açılır.**

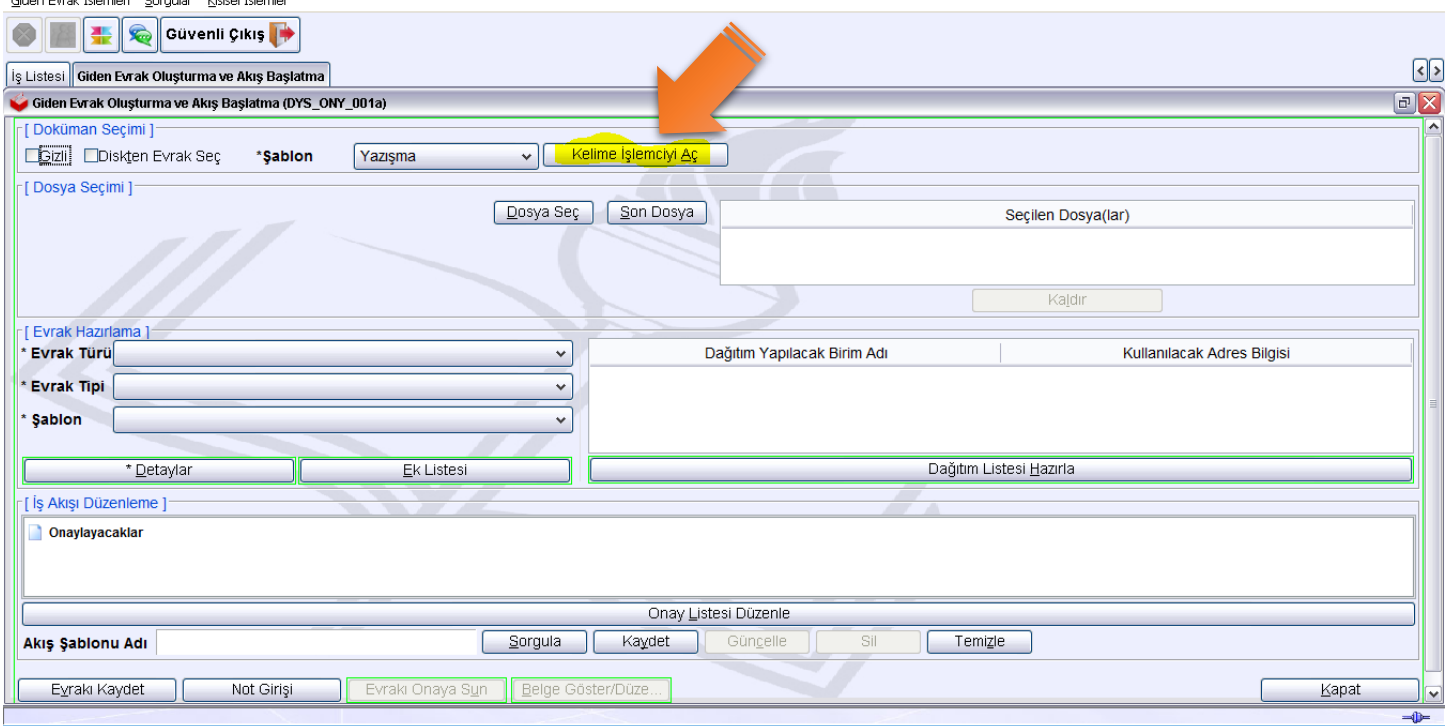

**3. Editör penceresinde Dosya menüsünde bulunan Aç butonuna tıklatılır ve boş izin formu kayıtlı olduğu klasörden seçilerek açılır.**

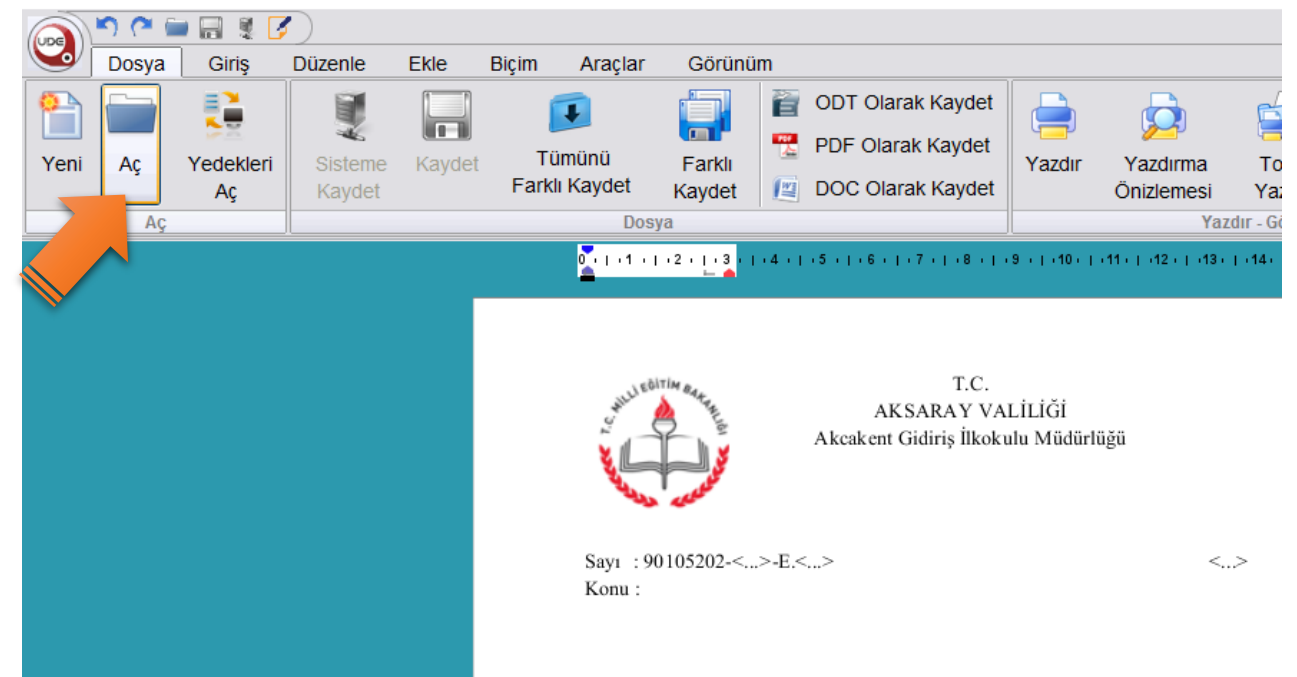

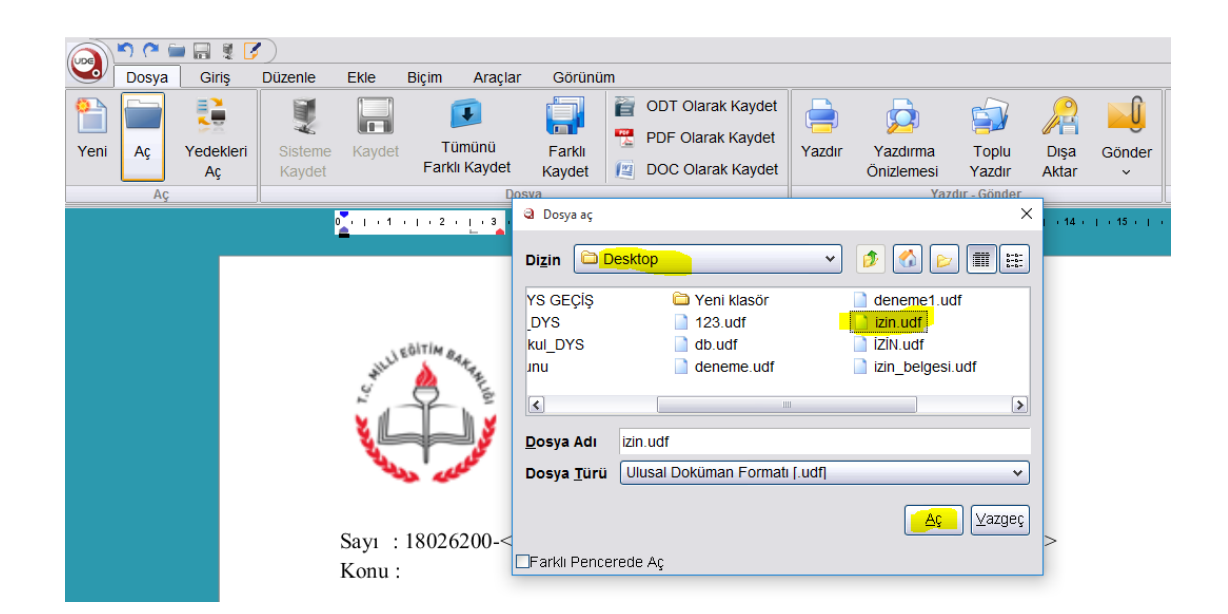

## 4. **İzin formu doldurulur.**

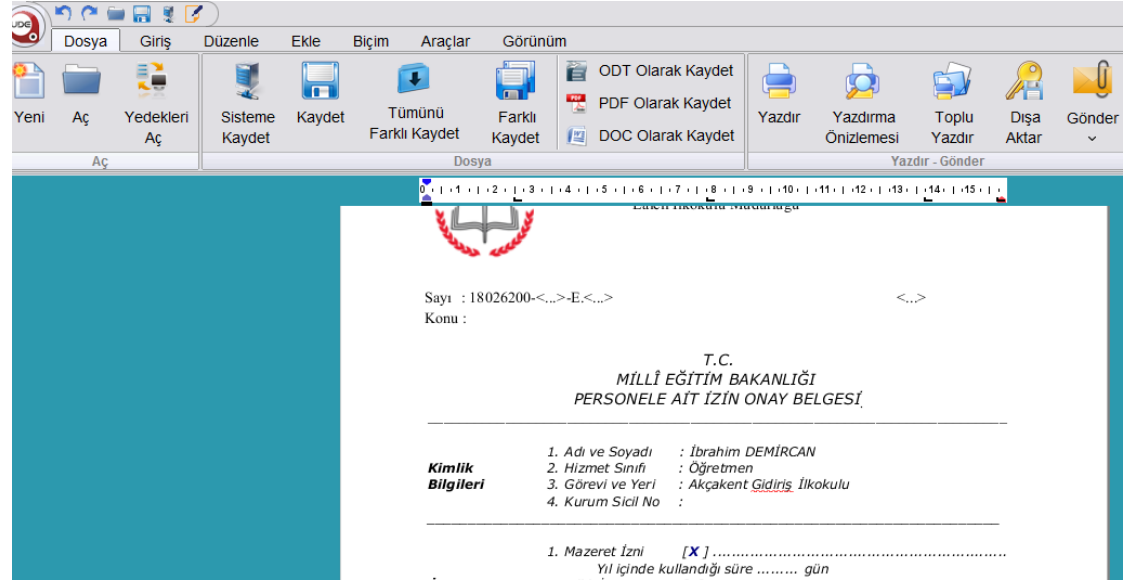

## **Onaylayacak Amir kısmına İl Millî Eğitim Müdürünün adı yazılır.**

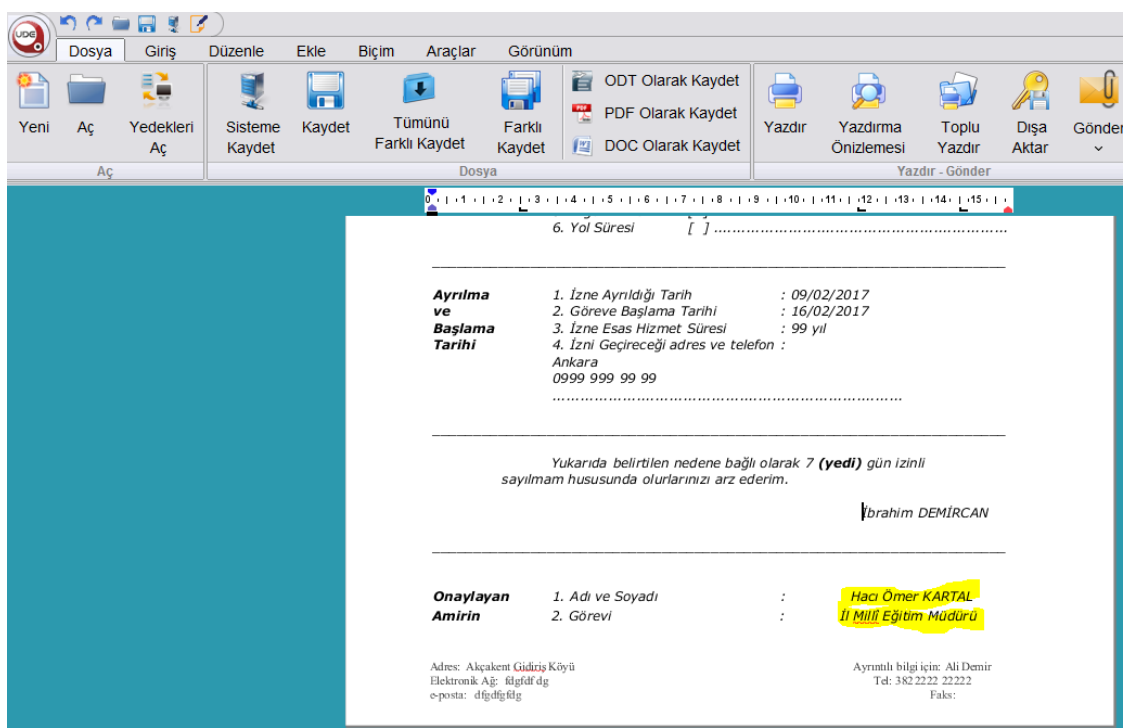

**Form doldurulduktan sonra e-imza ile imzalanır.**

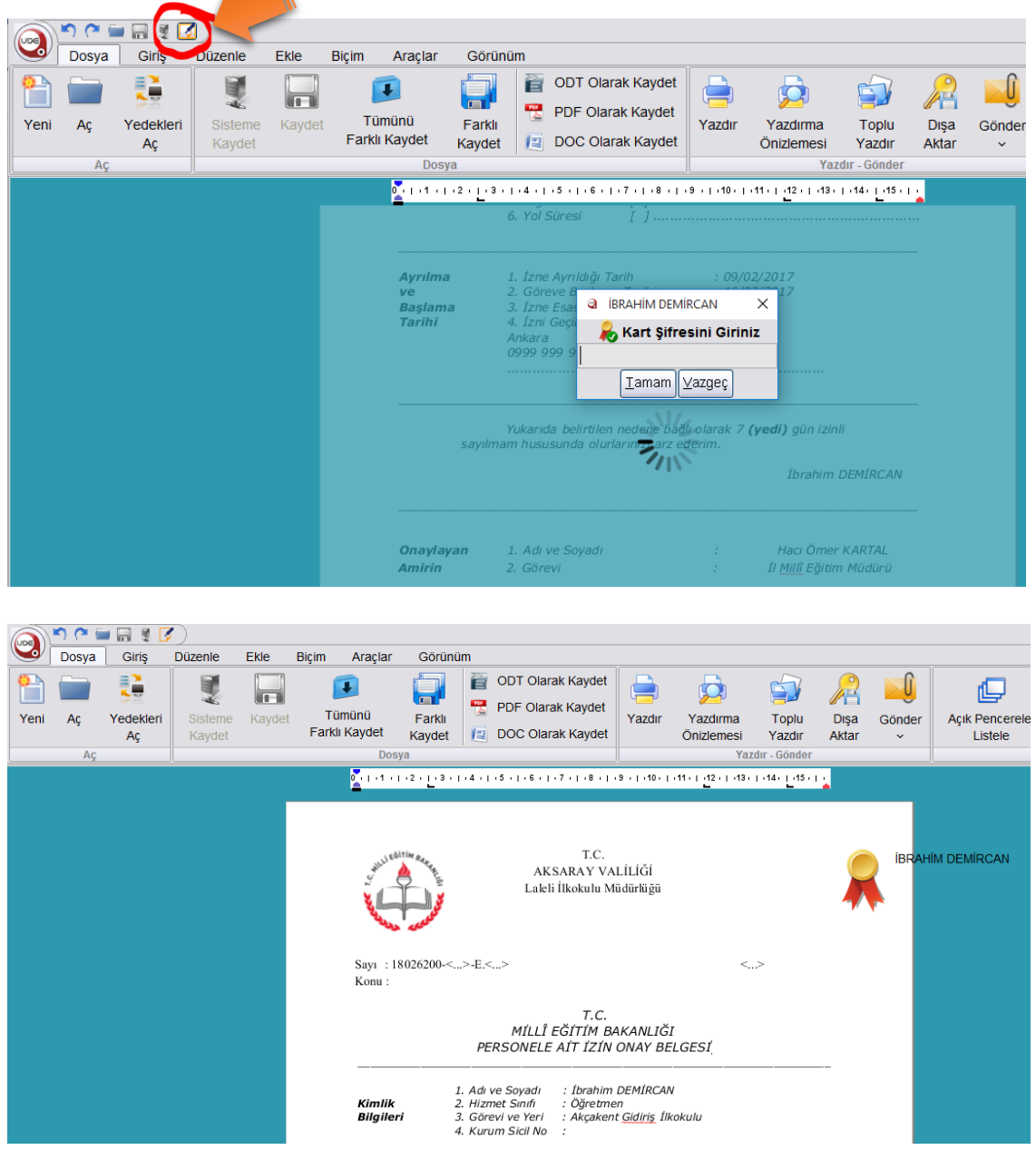

**5. Giden evrak oluşturma ve akış başlatma penceresinden desimali seçilir, dağıtım yeri İl Milli Eğitim-İnsan Kaynakları Birimi seçilir, Detayı yazılır.**

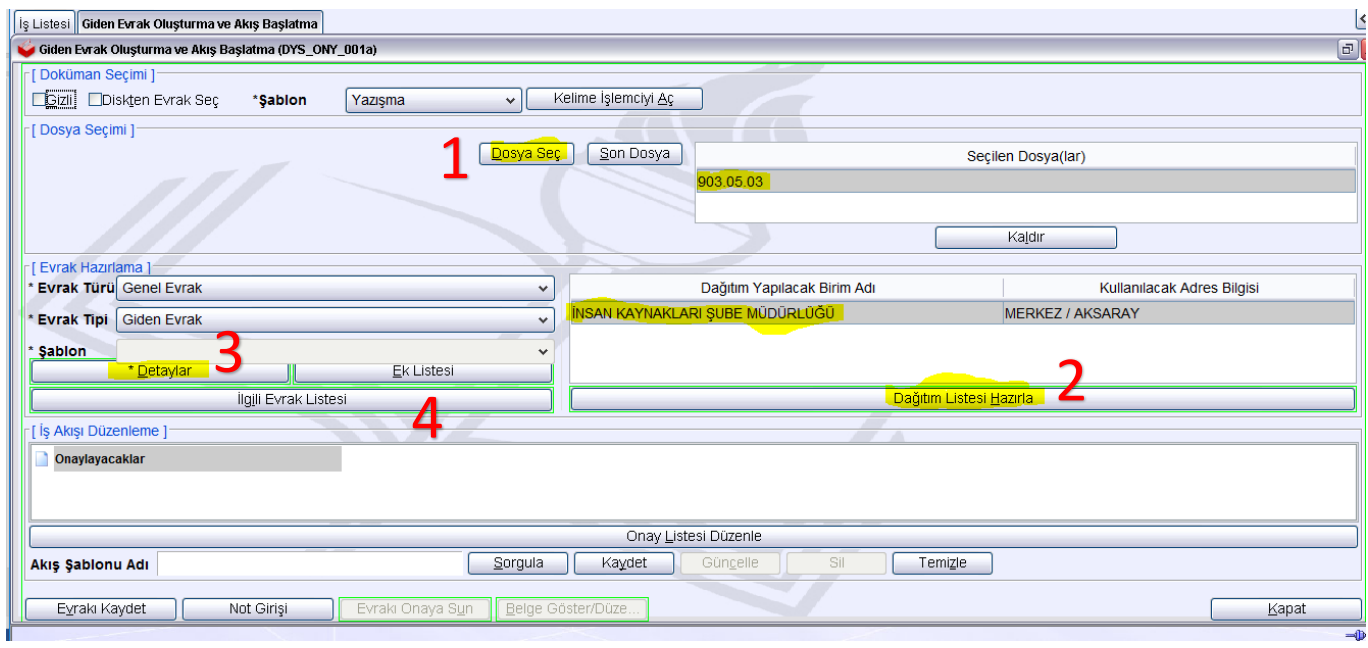

# **6. İlgili Evrak Listesinden daha önce dys ye kaydedilen dilekçe seçilir.**

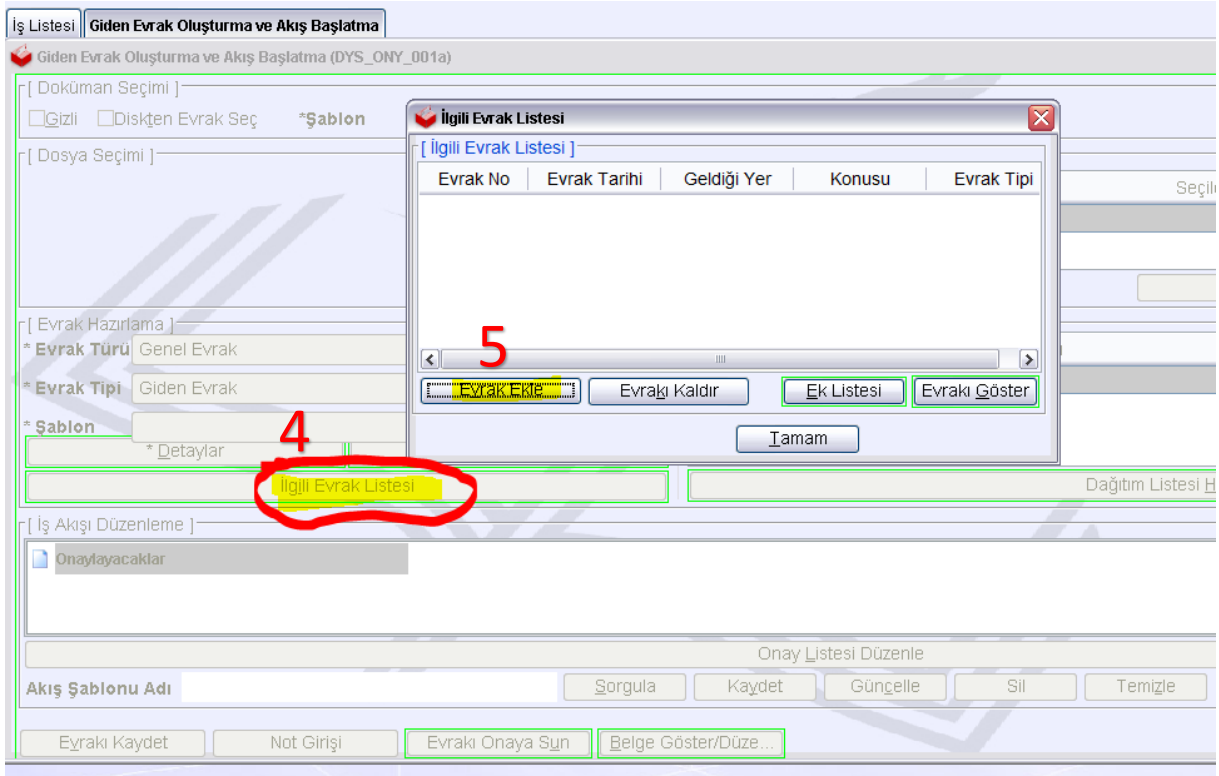

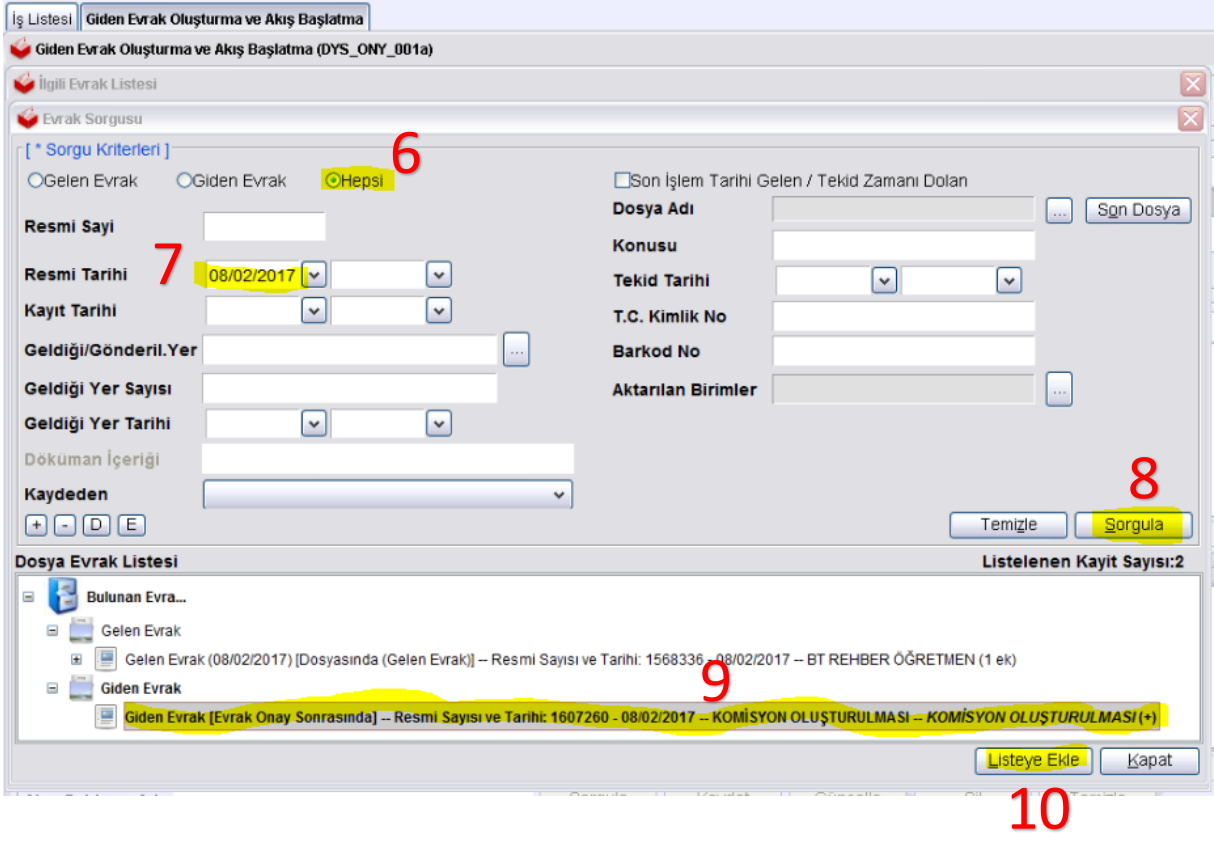

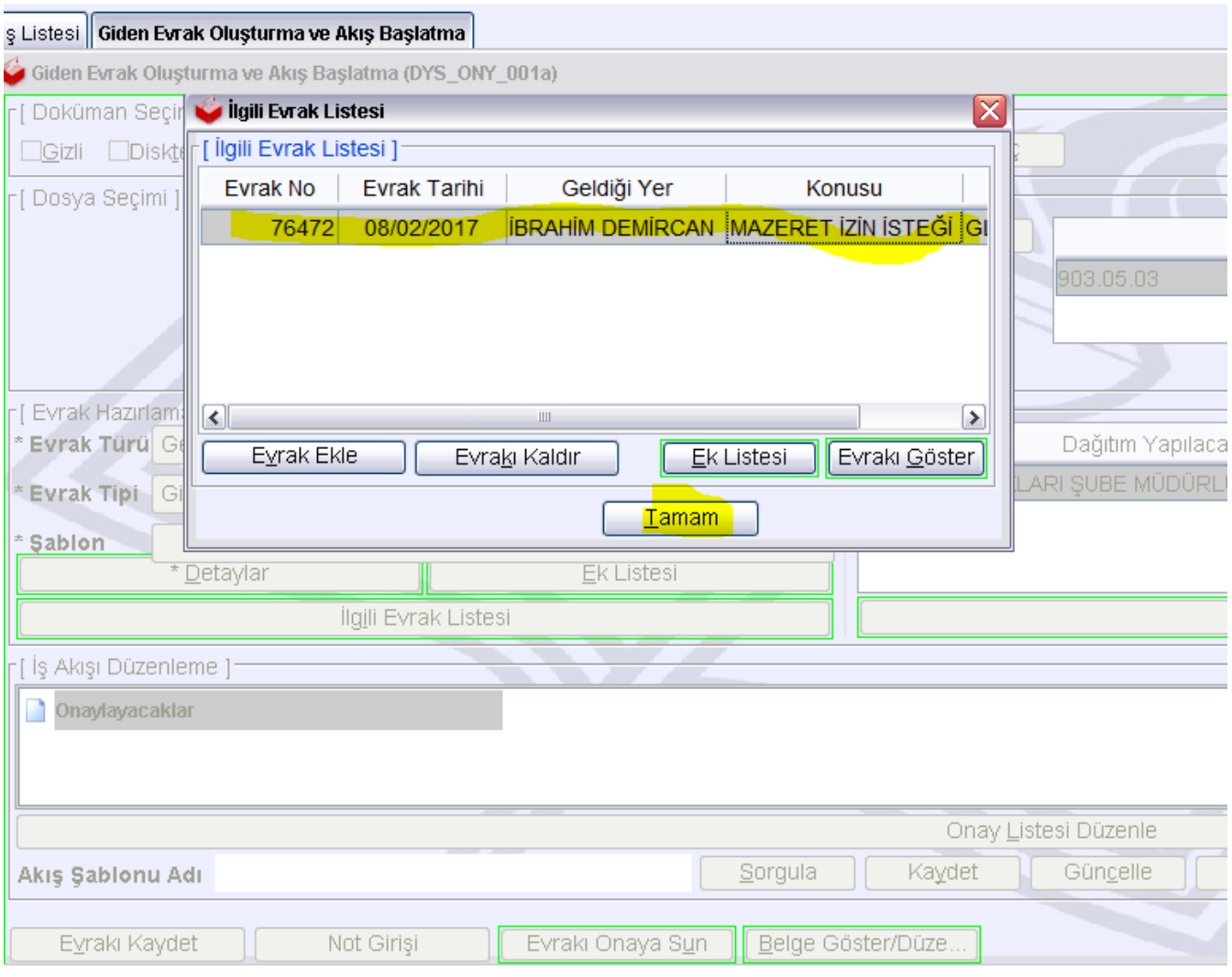

7. Dilekçe veren kişinin dilekçesinin cevabını evraksorgu.meb.gov.tr de görmesini istiyorsanız seçiniz. Gerekmiyorsa boş bırakınız. Sonra Onay Listesi düzenleme işlemine geçiniz.

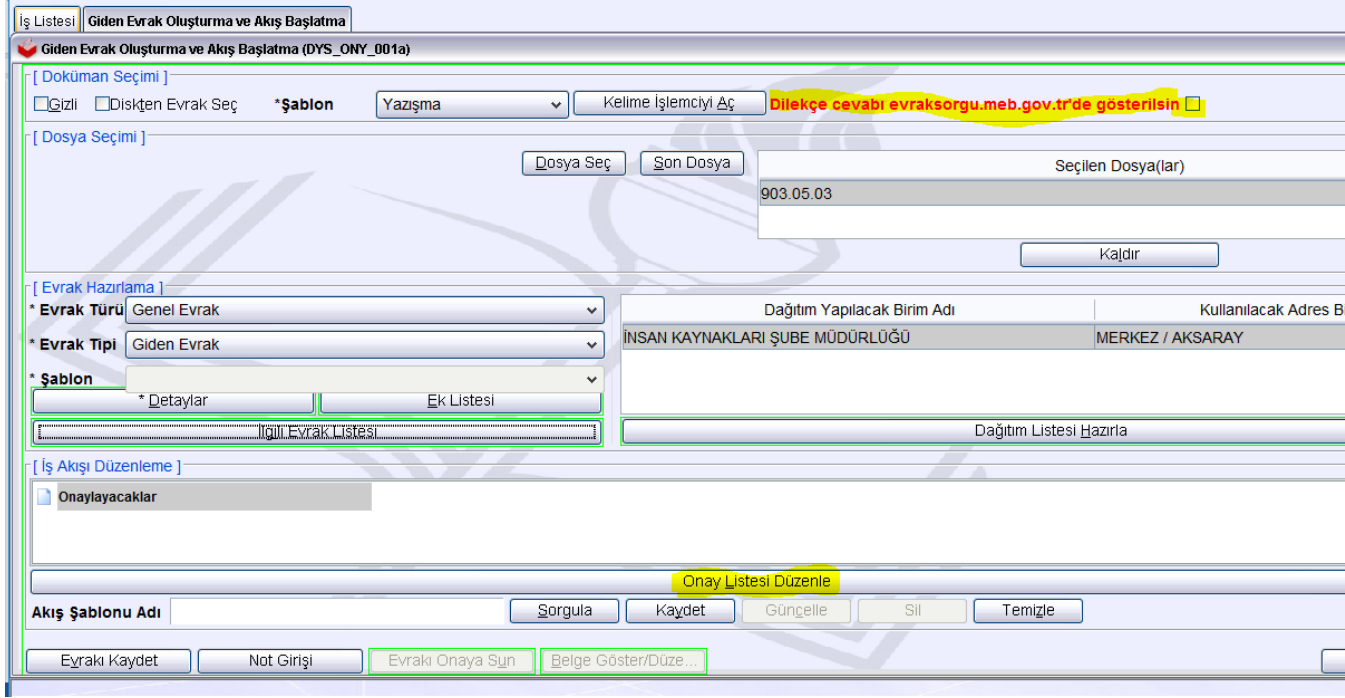

**8. Onay Listesi Düzenleme penceresinde Formu kim doldurmuş ise bir üst ünvandaki personelden itibaren sağ tarafa personeli aktarınız.**

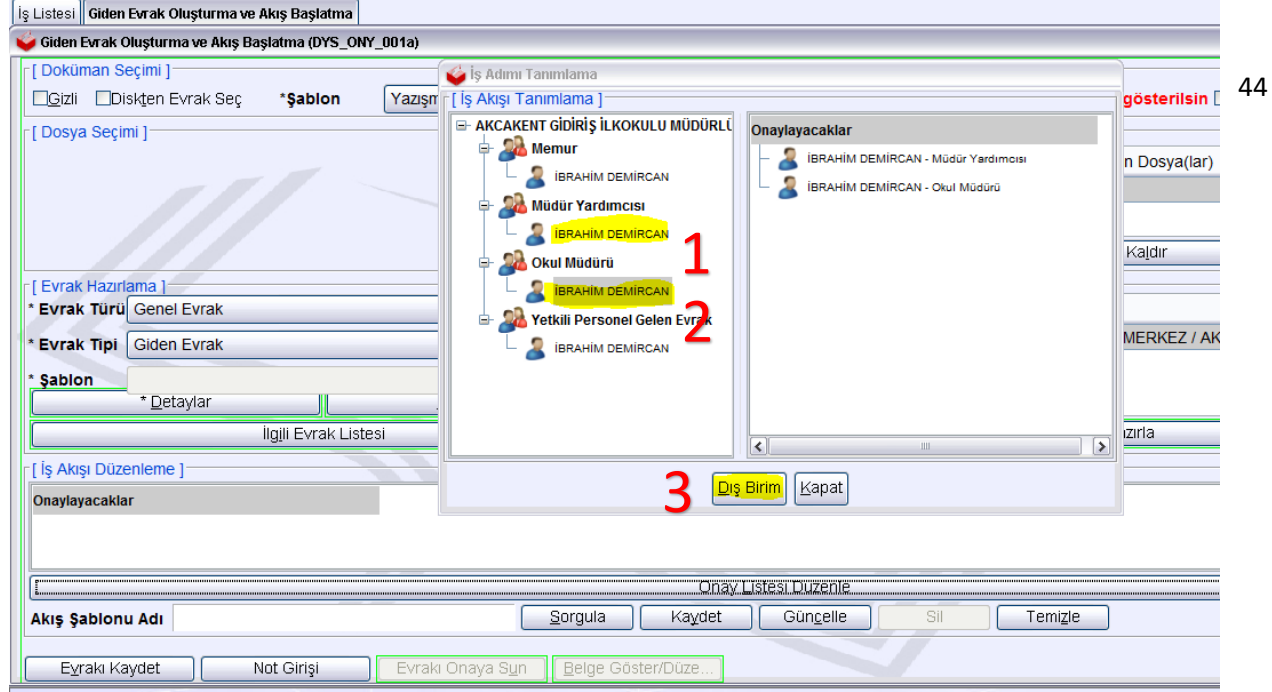

**9. İl Milli Eğitim Müdürlüğü yöneticileri de onay listesine eklemek için Dış Birim butonuna tıklatınız. Alttaki işlemleri sırasıyla yaprak İnsan Kaynakları Şube Müdürünü Onay Listesine Ekleyiniz.**

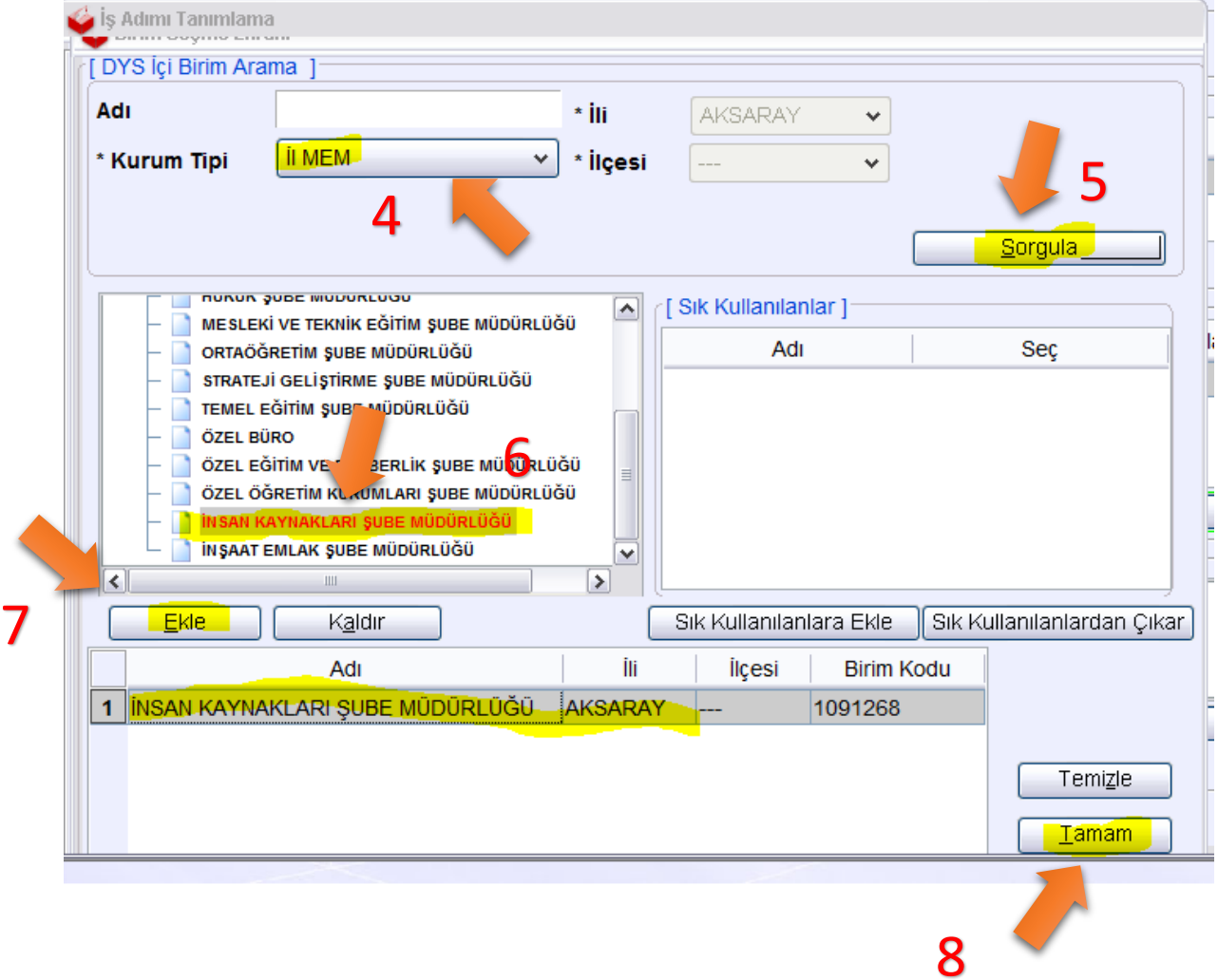

# **İnsan Kaynakları Şube Müdürü onay listesine eklenir. Tekrar dış birim butonuna tıklatılır.**

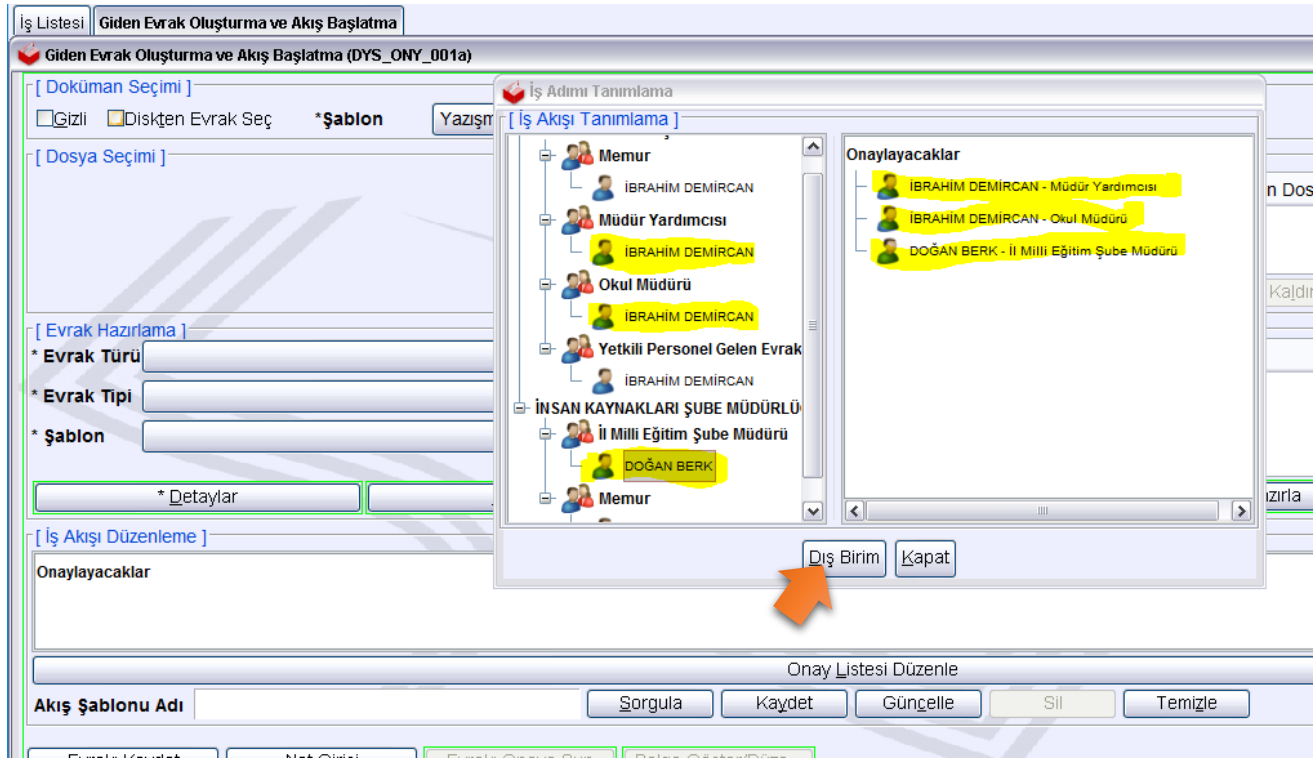

# **Sırasıyla alttaki işlemler yapılır.**

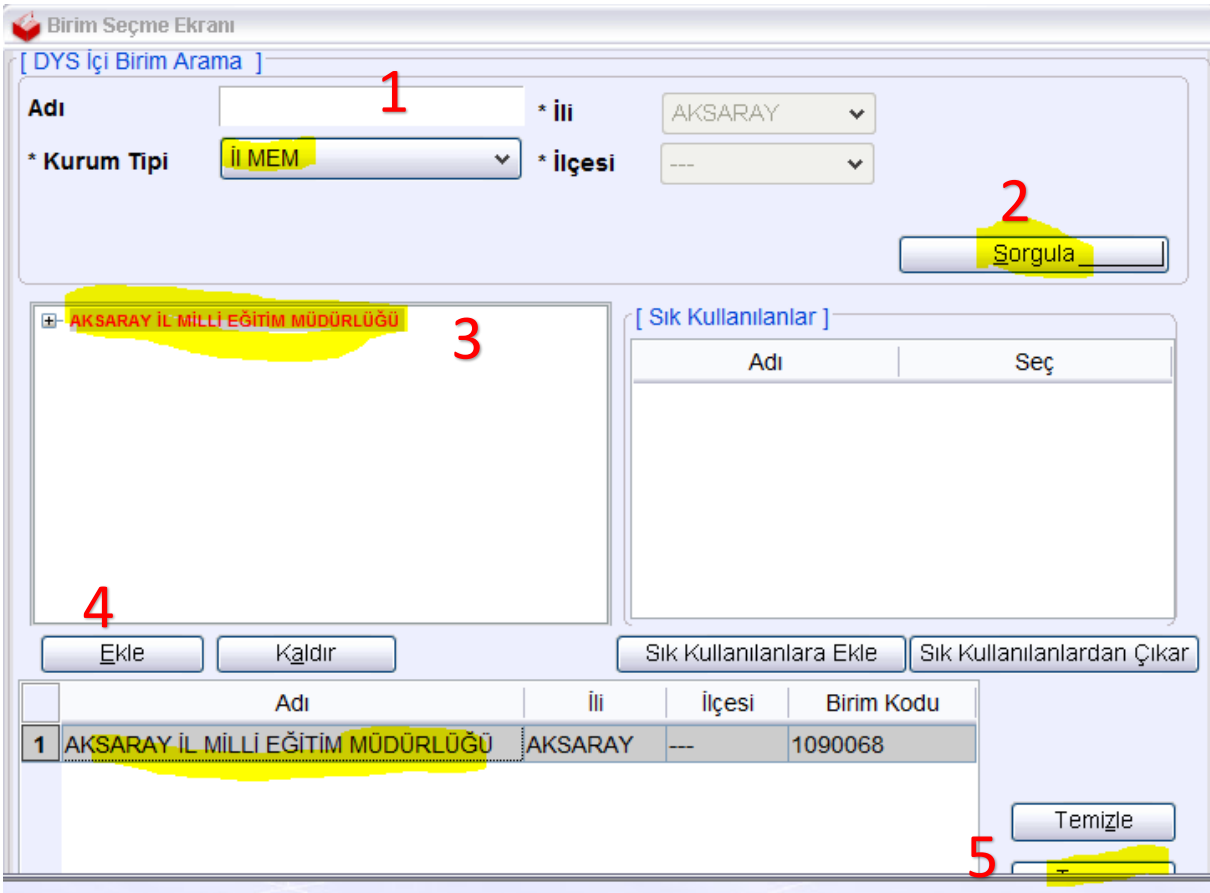

**İl Milli Eğitim Müdürü de onay listesine eklenir. (Not İlçe Milli Eğitim Müdürlüğüne bağlı okul ve kurumlar sırasıyla Müdür Yardımcısı (varsa) > Okul Müdürü > İlçe Milli Eğitim Müdürlüğü İnsan Kaynakları Şube Müdürü > İlçe Milli Eğitim Müdürünü seçecektir.**

**Onay listesi hazırlandıktan sonra kapat butonuna tıklatılır.**

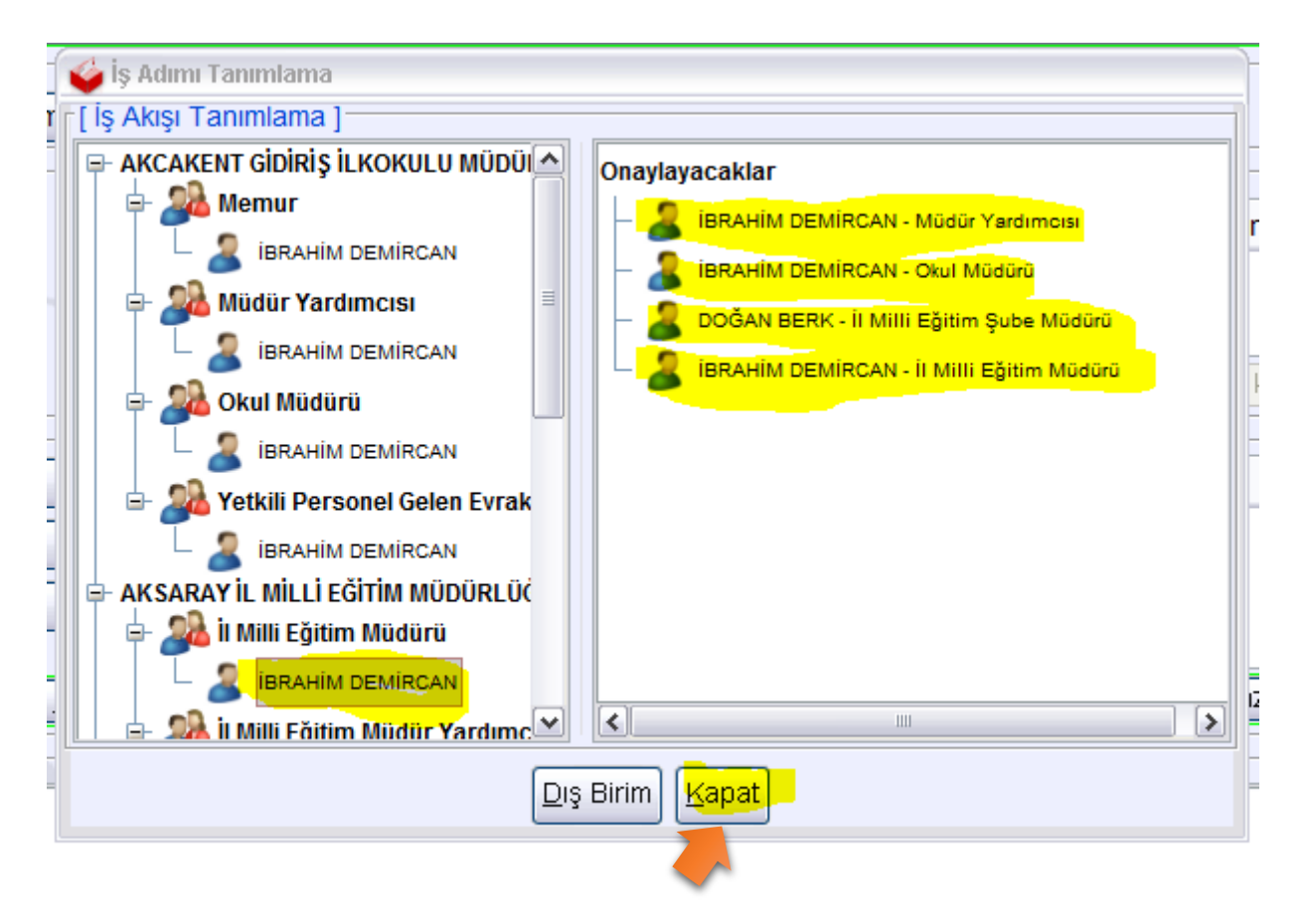

## **Evrak Kaydet butonu ile izin formu DYS ye kaydedilir.**

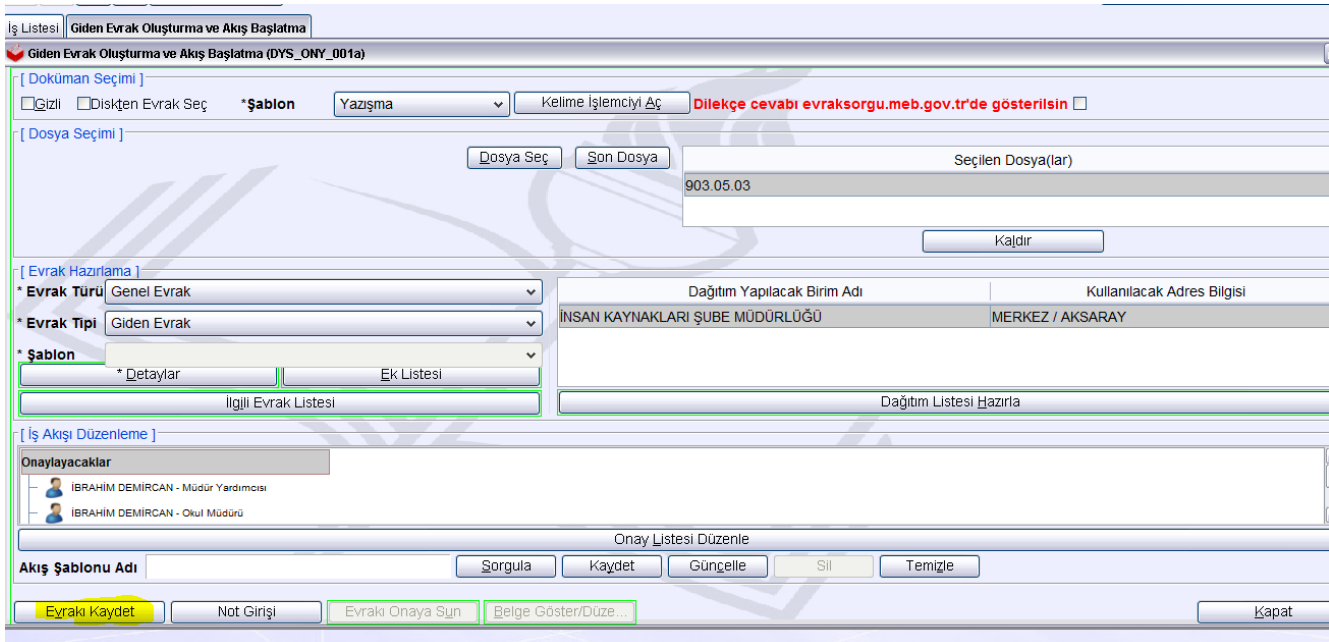

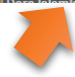

## **Evrakı Onaya Sun butonu ile İş Akışı başlatılır.**

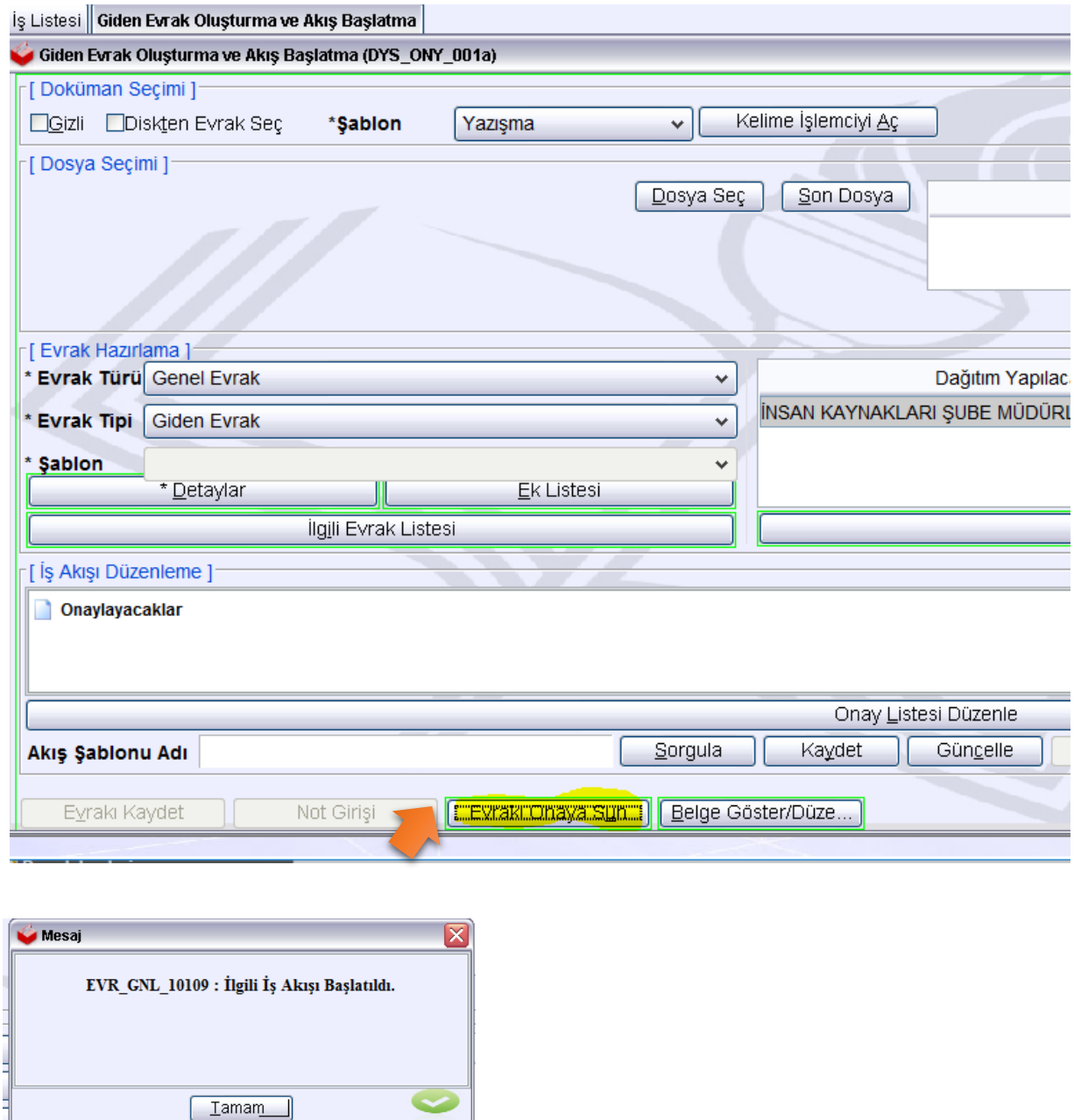

**İzin formu Onay Listesindeki personeller onayladıkça bir üst amire dys üzerinden aktarılacaktır. Son olarak İl Millî Eğitim Müdürü formu onayladığı zaman okulda formu dolduran personele Onay Sonrası Gözden Geçirme olarak dönecektir. İzin Formunu dolduran personel Evrak Gönder butonuna tıklattığı zaman Dağıtım Listesine daha önce eklenen İnsan Kaynakları birimine DYS üzerinden gönderilir.**